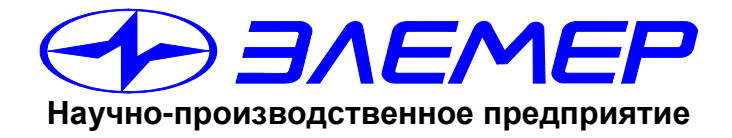

# **КАЛИБРАТОРЫ ТЕМПЕРАТУРЫ**

# **«ЭЛЕМЕР-КТ-150К», «ЭЛЕМЕР-КТ-200К», «ЭЛЕМЕР-КТ-500К», «ЭЛЕМЕР-КТ-650К», «ЭЛЕМЕР-КТ-900К», «ЭЛЕМЕР-КТ-1100К», «ЭЛЕМЕР-ТК-М90К», «ЭЛЕМЕР- ТК-М150К», «ЭЛЕМЕР- ТК-М250К», «ЭЛЕМЕР-ТК-П150К»**

**ПРОГРАММА УПРАВЛЕНИЯ КАЛИБРАТОРОМ ТЕМПЕРАТУРЫ С ФУНКЦИЯМИ HART-КОММУНИКАТОРА И ПОВЕРКИ ТЕРМОПРЕОБРАЗОВАТЕЛЕЙ**

> **Руководство оператора НКГЖ.00155-01 34 01**

## **СОДЕРЖАНИЕ**

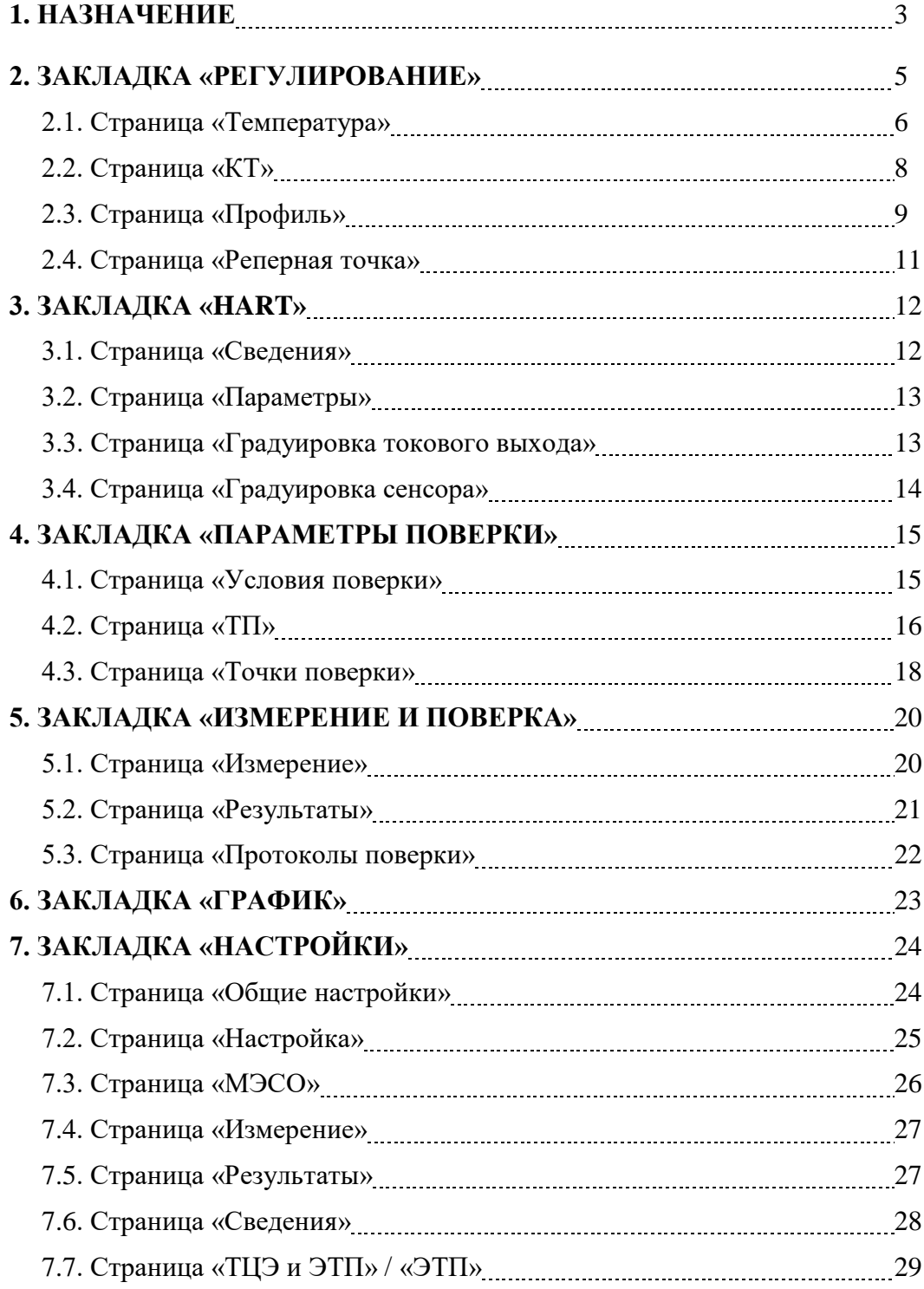

## **ПРОГРАММА УПРАВЛЕНИЯ КАЛИБРАТОРОМ ТЕМПЕРАТУРЫ С ФУНКЦИЯМИ HART-КОММУНИКАТОРА И ИЗМЕРЕНИЙ СИГНАЛОВ ТЕРМОПРЕОБРАЗОВАТЕЛЕЙ**

### **РУКОВОДСТВО ОПЕРАТОРА**

## **1. НАЗНАЧЕНИЕ**

Программа управления калибратором температуры (далее – КТ) предназначена для:

- измерения и задания температуры КТ;
- изменения параметров регулирования температуры;
- выполнения специальных режимов изменения температуры (профилей);
- графического отображения хода процесса регулирования;
- выбора характеристик поверяемых (калибруемых) термопреобразователей (до 4 шт.);
- измерения их выходных сигналов;
- подключения внешних эталонных термометров (до 2-х штук);
- конфигурирования 2-канального термометра цифрового эталонного (далее ТЦЭ) ввода характеристик подключаемых к нему эталонных термопреобразователей (далее – ЭТП) (для всех КТ, кроме КТ-900К, КТ-1100К);
- конфигурирования и поверки 1-канального модуля измерительного эталонного (далее – МИЭ) - ввода характеристик подключаемых к нему эталонных термопреобразователей (для КТ-900К, КТ-1100К);
- визуализации и архивирования измеренных значений;
- конфигурирования изменения характеристик термопреобразователей с HART-протоколом;
- градуировки (проверки и подстройки) токового выхода по HART-протоколу;
- автоматической градуировки (подстройки) по двум температурным точкам по HARTпротоколу;
- задания параметров поверки (калибровки);
- проведения автоматической поверки (калибровки) с формированием файла результатов поверки (калибровки) и расчетом расширенной неопределенности поверки;
- выполнения специальных процедур настройки КТ.

Интерфейс программы состоит из нескольких закладок. Для модификации КТ с измери-

тельным модулем ИМКТ таких закладок 6:

- «**Регулирование**»;
- «**HART**»;
- **«Параметры поверки»**;
- «**Измерения и поверка**»;
- «**График**»;
- **«Настройки**».

Для модификации КТ без ИМКТ закладок - 3:

- «**Регулирование**»;
- «**График**»;
- **«Настройки**».

После включения и завершения загрузки КТ автоматически выбирается закладка «Регулирование». Регулятор при этом всегда отключен.

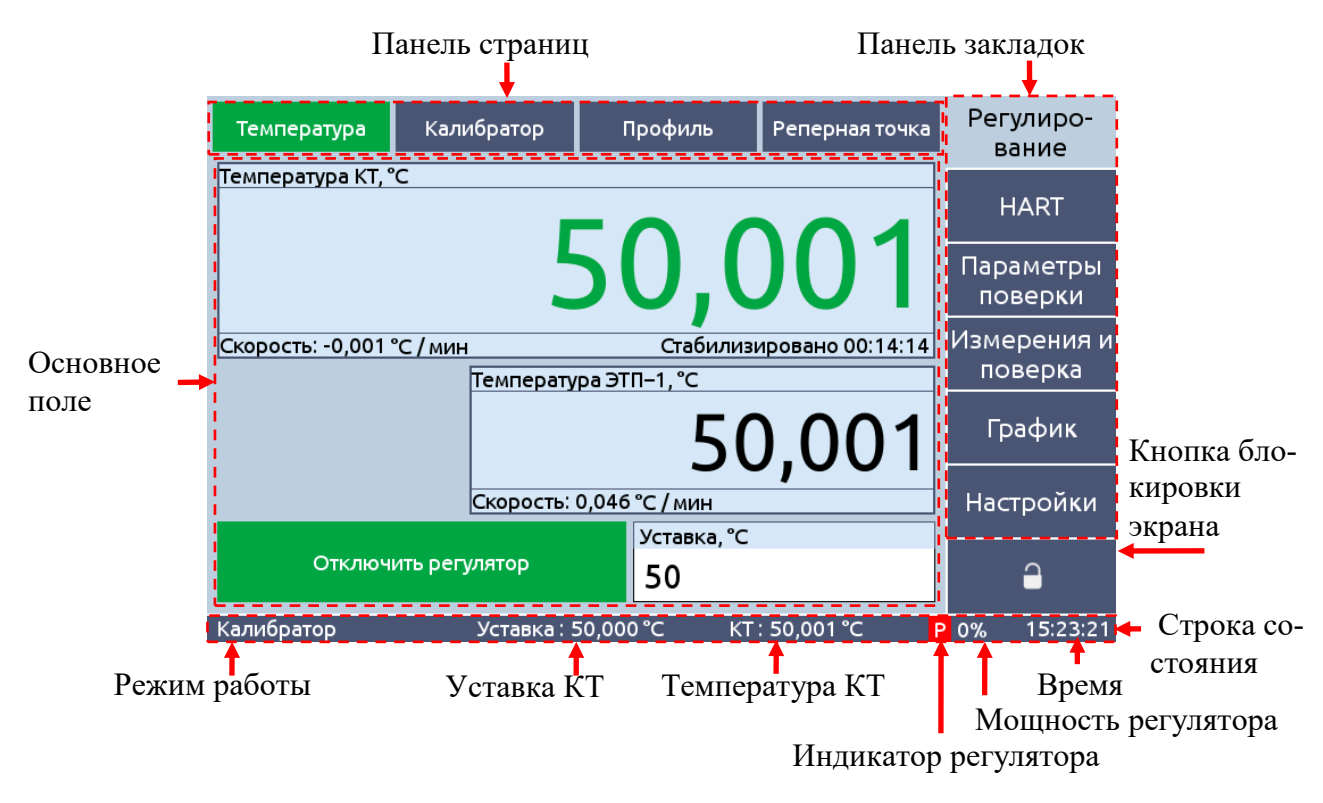

Рисунок 1 – Вид и строение закладок

Каждая из закладок имеет следующие основные области (рисунок 1).

**Панель закладок** содержит кнопки переключения закладок и **кнопку блокировки экрана**. Кнопка выбранной закладки имеет цвет основного фона. Панель отображается всегда, вне зависимости от выбранной закладки.

**Кнопка блокировки экрана** предохраняет от случайных нажатий на экран. При блокировке весь экран приобретает полупрозрачный серый цвет, курсор изменяется на запрещающий символ, цвет кнопки блокировки экрана становится оранжевым. Разблокировка экрана осуществляется повторным нажатием на кнопку.

**Панель** страниц содержит кнопки с названиями страниц. Выбранная страница выделяется зеленым цветом. Такая панель имеется не у всех закладок.

**Основное поле** имеет поля ввода, поля вывода, кнопки и другие компоненты. Содержимое этого поля разное у разных закладок.

**Строка состояния** содержит информацию о текущем режиме работы, уставку КТ, температуру КТ, индикатор состояния регулятора, мощность регулятора и время. Некоторые элементы строки состояния отображаются только в определенных режимах работы КТ.

Информация о **режиме работы** появляется только после включения регулятора и может быть следующей:

- **«Калибратор»;**
- **«Профиль»** с отображением номера точки;
- **«Реперная точка»** с отображением типа реперной точки;
- **«Поверка»** с отображением номера точки**;**
- **«Градуировка сенсора»;**
- **«Поверка ИМКТ»;**
- **«Поверка МИЭ».**

**Уставка КТ, температура КТ и время** (в формате «ЧЧ:ММ:СС») всегда отображаются на экране.

**Индикатор регулятора и мощность регулятора** (в % от максимального значения) появляются только при включенном регуляторе.

Изменяемые параметры КТ записываются в память с периодом в 15 секунд. После изменения параметров КТ рекомендуется подождать 15 секунд перед выключением питания для предотвращения сброса значений параметров.

#### **2. ЗАКЛАДКА «РЕГУЛИРОВАНИЕ»**

Закладка имеет страницы «**Температура**», «**Калибратор**», «**Профиль**», **«Реперная точка»,** предназначенные для реализации некоторых режимов работы КТ:

- «**Калибратор**»;
- «**Профиль**»;
- «**Реперная точка**».

Страница «Реперная точка» отображается только в КТ, предназначенных для работы с реперными точками (КТ-500К/М2 и КТ-650К/М2).

Режим **«Калибратор»** состоит в задании с клавиатуры уставки и поддержании заданной температуры. После включения и загрузки КТ переходит в этот режим.

Режим «**Профиль**» - специальный, программируемый режим работы КТ, состоящий в переходе с *уставки* на уставку с *заданной скоростью* и поддержании температуры на каждой уставке в *заданном коридоре* температуры *заданное время*. Максимальное количество уставок  $-50.$ 

Режим **«Реперная точка»** - режим отработки специализированного профиля, предназначенного для реализации площадки затвердевания (плавления) металлов – галлия, индия, олова, цинка и др. В этом режиме применяются настройки зон КТ, отличные от настроек в остальных режимах.

#### **2.1. Страница «Температура»**

Страница предназначена для задания и отображения измеренных значений температур, а также для включения/выключения регулятора. Вид страницы зависит от того, используется внешний ЭТП (рисунок 2) или нет (рисунок 3). Страница содержит следующие компоненты.

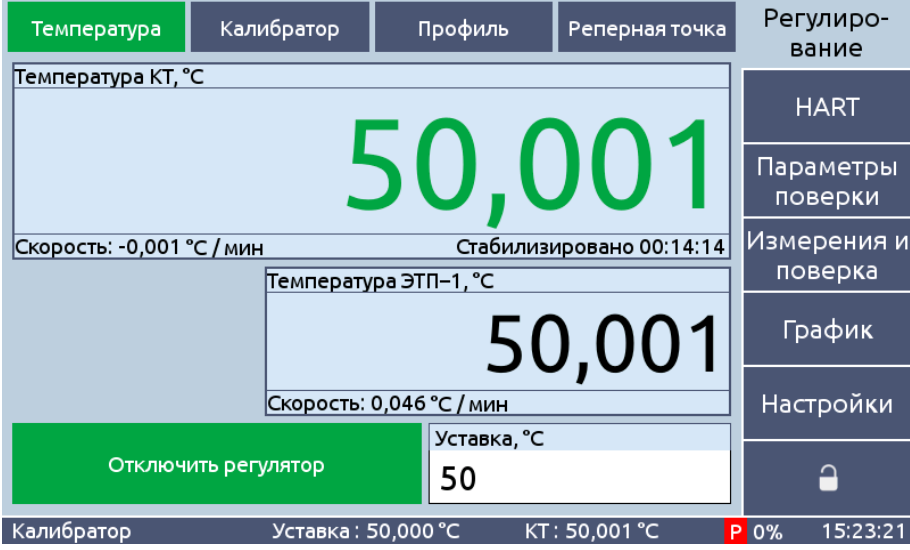

Рисунок 2 – Страница «Температура» при подключенном МИЭ/ТЦЭ

**Поле «Температура КТ»** вывода текущей температуры КТ. После стабилизации температуры цвет шрифта изменяется с черного на зеленый. Во время инициализации модуля КТ в этом поле отображается знак «**-**».

**Поле «Скорость»** вывода скорости изменения температуры КТ.

**Поле «Стабилизировано»** появляется при стабилизации температуры КТ и показывает время с ее начала.

**Поле «Температура ЭТП»** вывода текущей температуры ЭТП, измеряемой с помощью МИЭ или ТЦЭ. Если используется ТЦЭ, то возможно подключение одновременно двух ЭТП эталонных термометров сопротивления. ЭТП, подключенный к каналу 1 ТЦЭ имеет название  $\alpha$ ЭТП-1», подключенный к каналу 2 –  $\alpha$ ЭТП-2». Переключение между ними (с изменением название) производится нажатием в данном поле. Если используется встроенный в КТ-1100К модуль МИЭ, то подключить можно только один ЭТП - или эталонный термометр сопротивления или эталонную термопару.

Поле «Температура ЭТП» появляется при включении КТ с ранее подключенном ТЦЭ. Если подключение ТЦЭ производится к уже включенному КТ, то необходимо в настройках ЭТП нажать кнопку **«**Подключить».

**Поле «Скорость ЭТП»** вывода скорости изменения температуры ЭТП. Поле отображается только при видимом поле «Температура ЭТП».

| Температура              | Калибратор          | Профиль     | Реперная точка           | Регулиро-<br>вание     |
|--------------------------|---------------------|-------------|--------------------------|------------------------|
|                          |                     |             |                          | <b>HART</b>            |
| Температура КТ, °С       |                     |             |                          | Параметры<br>поверки   |
|                          |                     | 50,001      |                          | Измерения и<br>поверка |
| Скорость: 0,000 °С / мин |                     |             | Стабилизировано 00:14:26 | График                 |
|                          |                     | Уставка, °С |                          | Настройки              |
|                          | Отключить регулятор | 50          |                          |                        |
| Калибратор               | Уставка: 50,000 °С  |             | KT: 50,001 °C            | $P$ 0%<br>15:23:33     |

Рисунок 3 – Страница «КТ» без подключенного МИЭ/ТЦЭ

**Поле ввода** «**Уставка**» для задания температуры регулирования (далее – уставка). Поле доступно только в режиме **«**Калибратор». Изменение уставки производится на этой странице, а также на странице «Калибратор» с помощью клавиатуры, появляющейся при нажатии в поле уставки. Подтверждение введенного значения производится кнопкой «ОК», отказ – кнопкой «ESC» или нажатием на область экрана вне клавиатуры.

Уставка может быть переменной величиной, изменяющейся согласно параметру «Скорость» соответствующего режима работы. В поле «Уставка» всегда отображается *конечное* значение уставки, а в строке состояния - *текущее* значение уставки.

**Кнопка «Включить регулятор/Отключить регулятор**» запускает или останавливает процесс регулирования. В выключенном состоянии выходная мощность регулятора равна нулю. Цвет кнопки изменяется в зависимости от состояния регулирования: регулирование включено – кнопка зеленого цвета, выключено – кнопка темного цвета. При инициализации модуля КТ или записи в КТ кнопка становится недоступной (серый цвет).

Параметры режимов работы «**Калибратор**», «**Профиль**», «**Реперная точка**» задаются на соответствующих страницах.

#### **2.2. Страница «Калибратор»**

Страница предназначена для настройки режима «**Калибратор**». Она содержит следующие компоненты.

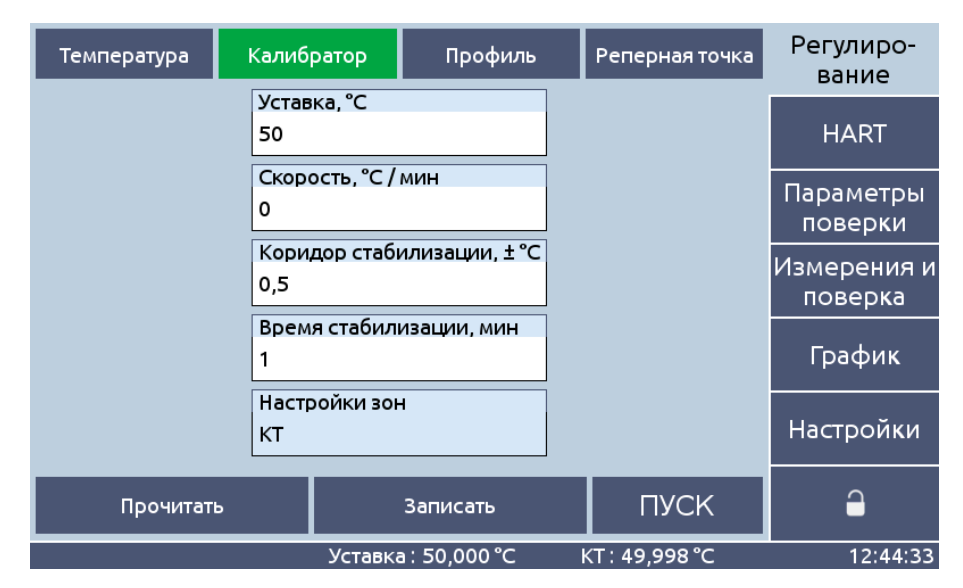

Рисунок 4 – Страница «Калибратор»

**Поле «Уставка»** ввода значения заданной температуры регулирования.

**Поле «Скорость»** ввода значения регулируемой скорости, с которой текущая температура приближается к уставке. Если скорость задана равной 0, то переход на уставку будет производиться с максимальной скоростью, ограничиваемой только мощностью нагревателей при нагреве или охлаждением вентилятором при понижении температуры.

**Поле «Коридор стабилизации»** ввода допустимого отклонения измеренной температуры от уставки. Определяет состояние «Стабилизировано».

**Поле «Время стабилизации»** ввода времени (в минутах), в течение которого отклонение (по абсолютной величине) текущей температуры от уставки не превышает значения коридора. По истечении этого времени считается, что температура КТ стабилизировалась. После этого цвет шрифта «Температура КТ» на странице «Температура» изменяется с черного на зеленый.

**Поле «Настройки зон»** отображения настроек зон калибратора доступно только для чтения. Может принимать значения «ТРТ» (термостат реперной точки) в режиме «Реперная точка» или «КТ» (калибратор температуры) во всех остальных режимах.

**Кнопка** «**Прочитать»** для считывания значений, записанных в КТ.

**Кнопка** «**Записать»** для записи значений в КТ.

**Кнопка** «**ПУСК/СТОП»** устанавливает настройки зон КТ («КТ» или «ТРТ»), применяемые в данном режиме работы КТ, и запускает/останавливает регулирование.

#### **2.3. Страница «Профиль»**

Страница предназначена для реализации режима «**Профиль**»: выбора и изменения набора существующих профилей, редактирования их параметров, создания новых профилей и запуска его отработки.

|                                     | Температура           |   | Калибратор  | Профиль          |          | Реперная точка |  | Регулиро-<br>вание |
|-------------------------------------|-----------------------|---|-------------|------------------|----------|----------------|--|--------------------|
| N <sup>o</sup>                      | Уставка, °С           |   | Скор., °С/м | Коридор, °С      | Время, м |                |  |                    |
| 1                                   | 40                    |   | 3           | 0,5              |          | 20             |  | <b>HART</b>        |
| $\overline{2}$                      | 50                    |   | 3           | 0,5              | 15       |                |  | Параметры          |
| 3                                   | 60                    |   | 3           | 0,5              | 10       |                |  | поверки            |
| 4                                   | 70                    |   | 3           | 0,5              | 10       |                |  | Измерения и        |
| 5                                   | 80                    |   | 3           | 0,5              | 10       |                |  | поверка            |
| 6                                   | 90                    | 3 |             | 0,5              | 10       |                |  | График             |
| 7                                   | 100                   |   | 3           | 0,5              | 10       |                |  |                    |
| 8                                   | 110                   |   | 3           | 0,5              | 10       |                |  | Настройки          |
|                                     | Редактировать профиль |   |             | Проекты профилей |          | <b>TIXCK</b>   |  |                    |
| Уставка: 50,000 °С<br>KT: 50,001 °C |                       |   |             |                  |          |                |  | 15:24:21           |

Рисунок 5 – Страница «Профиль»

Параметры профиля:

- **«Уставка»;**
- **«Скорость»;**
- **«Коридор»;**
- **«Время».**

Описание параметров «Уставка», «Скорость» и «Коридор» приведено в разделе 2.2.

**«Время»** - параметр, определяющий продолжительность нахождения КТ на текущей температурной точке с момента, когда измеренная температура вошла в заданный коридор.

**Кнопка** «**Редактировать профиль»** открывает меню «Редактирование профиля», служащее для изменения параметров текущего профиля (Рисунок 6). Здесь возможно удаление и добавление новых точек, изменение «Уставки», «Скорости», «Коридора» и «Времени» каждой из точек.

**Кнопка** «**Проекты профилей»** для открытия меню «Проекты профилей», позволяющего сохранять, удалять и загружать на энергонезависимую память конфигурации профилей. Есть возможность сохранять и загружать проекты с внешнего USB-диска.

**Кнопка** «**ПУСК/СТОП»** устанавливает настройки зон КТ и запускает/останавливает работу режима «Профиль». После завершения режима записывается уставка 28 °С, а регулятор выключается.

Кнопки доступны только при остановленной работе текущего режима.

| Температура |    | Калибратор                          |                    | Профиль | Реперная точка |   | Регулиро-<br>вание |
|-------------|----|-------------------------------------|--------------------|---------|----------------|---|--------------------|
|             | Nº | Уставка, °С Скор., °С/м Коридор, °С |                    |         | Время, м       |   |                    |
| Удалить     | 1  | 40                                  | 3                  | 0,5     | 20             |   | <b>HART</b>        |
| Удалить     | 2  | 50                                  | 3                  | 0,5     | 15             |   | Параметры          |
| Удалить     | 3  | 60                                  | 3                  | 0,5     | 10             |   | поверки            |
| Удалить     | 4  | 70                                  | 3                  | 0,5     | 10             |   | Измерения и        |
| Удалить     | 5  | 80                                  | 3                  | 0,5     | 10             |   | поверка            |
| Удалить     | 6  | 90                                  | 3                  | 0,5     | 10             |   | График             |
| Удалить     | 7  | 100                                 | 3                  | 0,5     | 10             |   |                    |
| Удалить     | 8  | 110                                 | 3                  | 0,5     | 10             |   | <b>Настройки</b>   |
|             |    | Редактирование текущего профиля     |                    |         | Назад          |   | ہ                  |
| Калибратор  |    |                                     | Уставка: 80,000 °С |         | KT: 80,005 °C  | P | $1\%$<br>15:53:42  |

Рисунок 6 – Страница «Редактирование профиля»

**Меню для редактирования профиля** позволяет изменить параметры профиля. Редактирование осуществляется посредством нажатия на соответствующее поле. Номер точки профиля не может быть изменен. Максимальное количество точек в профиле – 50.

**Кнопка «Добавить»** позволяет добавить новую точку в конец профиля.

**Кнопка «Удалить»** осуществляет удаление точки в соответствующей строке.

**Кнопка «Назад»** закрывает меню для редактирования профиля.

| Температура       | Калибратор                | Профиль            | Реперная точка                                                                   |  | Регулиро-<br>вание     |
|-------------------|---------------------------|--------------------|----------------------------------------------------------------------------------|--|------------------------|
| Назад             | Поверка Pt100             | Список проектов    | Кол-во точек: 3<br>Т мин, °С: 30,000<br>Т макс, °С: 70,000                       |  | <b>HART</b>            |
| Сохранить         | Поверка ТП                |                    | Кол-во точек: 4<br>Т мин, °С: 40,000<br>Т макс, °С: 70,000                       |  | Параметры<br>поверки   |
| Удалить           | Поверка ТП2               |                    | Кол-во точек: 3<br>Т мин, °С: 35,000<br>Т макс, °С: 55,000<br>Кол-во точек: 4    |  | Измерения и<br>поверка |
| Загрузить         | Поверка ТПУ<br>Проверка 4 |                    | Т мин, °С: 40,000<br>Т макс, °С: 70,000<br>Кол-во точек: 4<br>Т мин, °С: 30,000  |  | График                 |
| Сохранить на диск | Проект 1                  |                    | Т макс, °С: 50,000<br>Кол-во точек: 4<br>Т мин, °С: 30,000<br>Т макс, °С: 80,000 |  | Настройки              |
| Загрузить с диска | Проект 2                  |                    | Кол-во точек: 8<br>Т мин, °С: 40,000<br>Т макс, °С: 110,000                      |  |                        |
|                   |                           | Уставка: 50,000 °С | KT: 49,977 °C                                                                    |  | 15:25:01               |

Рисунок 7 – Страница «Проекты профилей»

**Меню** «**Проекты профилей»** позволяет сохранить текущий профиль для последующей загрузки. Максимальное количество профилей – 10 штук.

**Кнопка «Сохранить»** - для сохранения профиля под определенным именем.

**Кнопка «Удалить»** - для удаления выбранного в списке проектов файла.

**Кнопка «Загрузить»** позволяет загрузить выбранный в списке проектов файл.

**Кнопка «Сохранить на диск»** - для сохранения на диск выбранного в списке проектов файла.

**Кнопка «Загрузить с диска»** позволяет загрузить с диска ранее сохраненный проект. Список проектов содержит набор сохраненных ранее проектов. Для каждого проекта отображаются: количество точек, начальное значение температуры, конечное значение температуры, график температуры профиля.

**Кнопка «Назад»** закрывает меню проекты профилей.

#### **2.4. Страница «Реперная точка»**

Страница предназначена для реализации режима «**Реперная точка**»: выбора реперной точки, изменения параметров ее реализации, создания новых точек и запуска его отработки. Данная страница доступна только для моделей калибраторов, предусматривающих работу с реперной точкой - КТ-500К/М2 и КТ-650К/М2.

|                | Температура    |  | Калибратор  | Профиль            |    | Реперная точка         | Регулиро-<br>вание |
|----------------|----------------|--|-------------|--------------------|----|------------------------|--------------------|
| N <sub>o</sub> | Уставка, °С    |  | Скор., °С/м | Коридор, °С        |    | Время, м               |                    |
| 1              | 242            |  | 10          | 0,1                |    | 100                    | <b>HART</b>        |
| $\overline{2}$ | 225,5          |  | $-10$       | 0,1                | 20 |                        | Параметры          |
| 3              | 231,8          |  | 10          | 0,1                |    | 600                    | поверки            |
|                |                |  |             |                    |    | Измерения и<br>поверка |                    |
|                |                |  |             |                    |    |                        | График             |
|                |                |  |             |                    |    |                        | Настройки          |
| Sn             | Реперная точка |  |             |                    |    | <b>NACK</b>            | ≏                  |
|                |                |  |             | Уставка: 50,000 °С |    | KT: 49,962 °C          | 15:25:14           |

Рисунок 8 – Страница «Реперная точка»

Страница содержит следующие компоненты.

**Выбор «Реперная точка» со списком («Ga», «In», «Sn», «Zn»)** реперных точек.

**Таблица** (см. режим «Профиль») с параметрами профиля выбранной реперной точки.

**Кнопка** «**ПУСК/СТОП»** устанавливает настройки зон КТ и запускает/останавливает работу режима «Реперная точка». После завершения профиля «Реперная точка» выводится сообщение и подается периодический звуковой сигнал, продолжающийся до закрытия всплывающего сообщения. После завершения этого режима регулятор, в отличие от режима «Профиль» и «Поверка», не выключается.

### **3. ЗАКЛАДКА «HART»**

Закладка предназначена для термопреобразователей (далее – ТП), поддерживающих HART-протокол (далее - ТП-HART). Имеет страницы «**Сведения**», «**Параметры**», «**Градуировка токового выхода**», «**Градуировка сенсора**».

#### **3.1. Страница «Сведения»**

Страница предназначена для считывания всей информации о ТП-HART и для изменения короткого адреса прибора.

| Сведения           | Параметры |                 | Градуировка<br>токового выхода |  | Градуировка<br>сенсора      | Регулиро-<br>вание |
|--------------------|-----------|-----------------|--------------------------------|--|-----------------------------|--------------------|
| ІКанал             |           | $\overline{2}$  | 3                              |  | 4                           |                    |
| Имя прибора        |           |                 | IP 0304/M1-H                   |  |                             | <b>HART</b>        |
| Расширенный тип    |           |                 | 58126                          |  |                             | Параметры          |
| Адрес              |           |                 | 0                              |  |                             | поверки            |
| Версия прибора     |           |                 |                                |  |                             | Измерения и        |
| Версия модулей     |           |                 |                                |  |                             | поверка            |
| Версия ПО          |           |                 | 12                             |  |                             |                    |
| Заводской №        |           |                 | 15303954                       |  |                             | График             |
| Дата производства  |           |                 | 10/10/2016                     |  |                             |                    |
| <b>Версия HART</b> |           |                 | HART 7                         |  |                             | Настройки          |
| Отключить          |           | Записать адреса |                                |  | Перезагрузить<br>устройства |                    |
|                    | 14:44:17  |                 |                                |  |                             |                    |

Рисунок 9 – Страница «Сведения». Закладка «HART»

**Кнопка «Начать поиск/Отключить»** запускает поиск подключенных ТП-HART.

**Кнопка «Записать адреса»** записывает измененные данные в прибор.

**Кнопка «Перезагрузить устройства»** применяется в случае ошибки записи измененных данных.

### **3.2. Страница «Параметры»**

Страница предназначена для считывания и просмотра основных параметров ТП-HART, необходимых для его поверки.

| Сведения            | Параметры | Градуировка<br> токового выхода | Градуировка | Регулиро-<br>вание |                      |
|---------------------|-----------|---------------------------------|-------------|--------------------|----------------------|
| ІКанал              | 1         | $\overline{2}$                  | 3           | 4                  | <b>HART</b>          |
| Диапазон сенсора    |           |                                 | $-200600$   |                    | Параметры<br>поверки |
| Мин. диапазон       |           |                                 | 10          |                    | Измерения и          |
| Тн (нижний предел)  |           |                                 | 30          |                    | поверка              |
| Тв (верхний предел) |           |                                 | 40          |                    | График               |
| Время демпф., сек   |           |                                 | 3           |                    |                      |
|                     |           |                                 |             |                    | Настройки            |
| Прочитать           |           |                                 |             |                    |                      |
|                     |           | Уставка: 30,00 °С               |             | KT: 24,22 °C       | 14:44:57<br>100%     |

Рисунок 10 – Страница «Параметры». Закладка «HART»

Доступны только для чтения:

- диапазон сенсора;
- минимальный диапазон измерений.

Могут быть изменены:

- $-$  нижний и верхний пределы диапазона измерения ( $T_H$  и  $T_B$ );
- время демпфирования.

**Кнопка** «**Прочитать**» считывает информацию о ТП-HART.

**Кнопка** «**Записать**» записывает информацию о ТП-HART.

## **3.3. Страница «Градуировка токового выхода»**

Страница предназначена для проверки и градуировки (подстройки) электронной части ТП-HART, формирующей выходной токовый сигнал. Содержит следующие компоненты.

**Таблица**, в которой выводятся значения отклонений выходного тока от задаваемых значений в трех точках – 4, 12 и 20 мА. Отклонения вычисляются по формуле

$$
\Delta_I = (I - I_0)/(20 - 4) \cdot 100\%
$$
\n(1)

Здесь *I* и *I0* – измеренное и заданное значения тока.

В столбце «Канал» можно оперативно исключить из измерений любой из каналов.

| Сведения<br>Параметры               |  |                           | Градуировка<br>токового выхода |                            | Градуировка<br>сенсора |                            | Регулиро-<br>вание |                        |
|-------------------------------------|--|---------------------------|--------------------------------|----------------------------|------------------------|----------------------------|--------------------|------------------------|
|                                     |  |                           |                                |                            |                        |                            |                    | HART                   |
| Канал                               |  | Отклонение<br>при 4 мА, % |                                | Отклонение<br>при 12 мА, % |                        | Отклонение<br>при 20 мА, % |                    | Параметры              |
| 1                                   |  |                           |                                |                            |                        |                            |                    | <u>поверки</u>         |
| $\overline{2}$                      |  |                           |                                |                            |                        |                            |                    | Измерения и<br>поверка |
| 3                                   |  | $-0.022$                  |                                | $-0,060$                   |                        | $-0,081$                   |                    |                        |
| 4                                   |  |                           |                                |                            |                        |                            |                    | График                 |
|                                     |  |                           |                                |                            |                        |                            | Настройки          |                        |
| Проверить                           |  |                           |                                |                            | Подстроить             |                            |                    |                        |
| KT: 40,565 °C<br>Уставка: 55,000 °С |  |                           |                                |                            |                        |                            |                    | 11:56:48               |

Рисунок 11 – Страница «Градуировка токового выхода». Закладка «HART»

**Кнопка** «**Проверить**» запускает однократный процесс задания (установки) и измерения заданных значений тока.

**Кнопка** «**Подстроить**» осуществляет задание и измерение тока, а затем подстройку измеренных значений.

## **3.4. Страница «Градуировка сенсора»**

Страница предназначена для проверки и градуировки (подстройки) сенсорной части ТП-HART - сенсора вместе со схемой измерения его сигнала. Градуировка сенсора выполняется только для ТП-HART производства ООО НПП «ЭЛЕМЕР». Страница содержит следующие компоненты.

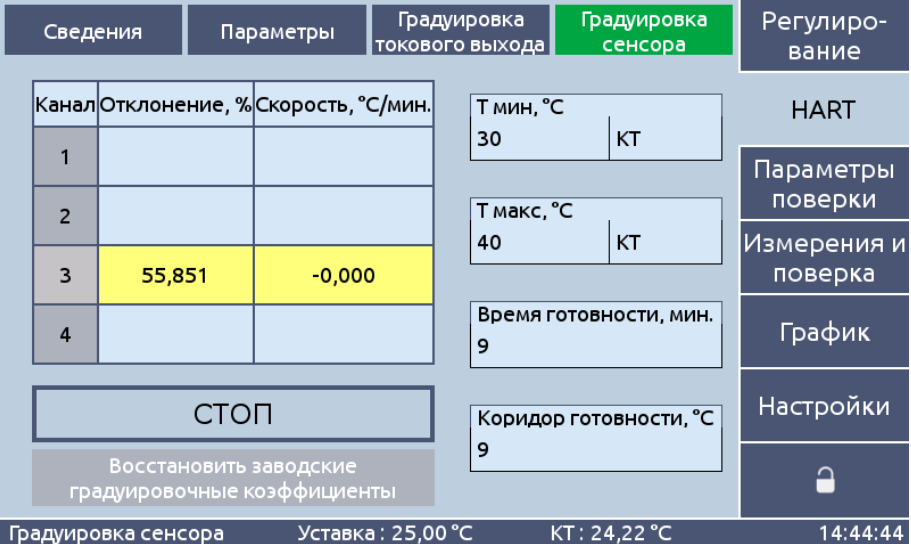

Рисунок 12 – Страница «Градуировка сенсора», Закладка «HART»

**Таблица**, в которой выводятся значения:

 отклонений измеренной температуры от эталонной, вычисленные в процентах от установленного диапазона по формуле

$$
\gamma = (T - T_0)/(T_B - T_H) \cdot 100\% \tag{2}
$$

где *T* и *T<sup>0</sup>* – измеренное и эталонное значения давления;

скоростей изменения всех температур в °С/мин.

**Поля ввода** параметров:

- **«Т мин» и «Т макс»** температуры подстройки. По умолчанию такими значениями являются нижний и верхний пределы измерений  $T_H$  и  $T_B$ , с отклонениями не более  $\pm 12$ %;
- «**Выбор типа**» каждой точки (см. п. 4.3);
- «**Время готовности**» в минутах;
- «**Коридор готовности**».

Готовность наступает в том случае, когда в течение времени готовности изменения (по абсолютной величине) как эталонной температуры, так и всех ТП-HART не превышают коридора готовности, а *отклонение* эталонной температуры от заданной температуры градуировки находится в коридоре стабилизации.

**Кнопка** «**ПУСК/СТОП**» – запускает/останавливает измерения. После достижения готовности значения эталонного и измеренных температур ТП-HART запоминаются, и КТ переходит на новое значение температуры. После измерений каждой точки происходит расчет поправочных коэффициентов и запись их в ТП-HART.

**Кнопка** «**Восстановить заводские градировочные коэффициенты**» восстанавливает заводские коэффициенты для выбранных ТП-HART.

#### **4. ЗАКЛАДКА «ПАРАМЕТРЫ ПОВЕРКИ»**

Закладка предназначена для ввода информации для проведения поверки (калибровки) и оформления протокола поверки. Содержит страницы «**Условия поверки**», «**ТП**», «**Точки поверки**».

#### **4.1. Страница «Условия поверки»**

Страница предназначена для ввода общей информации о поверке. Содержит следующие компоненты.

**Поля ввода** общих данных**:**

- **«Температура».**
- **«Атмосферное давление».**
- **«Относительная влажность».**
- **«ФИО поверителя».**

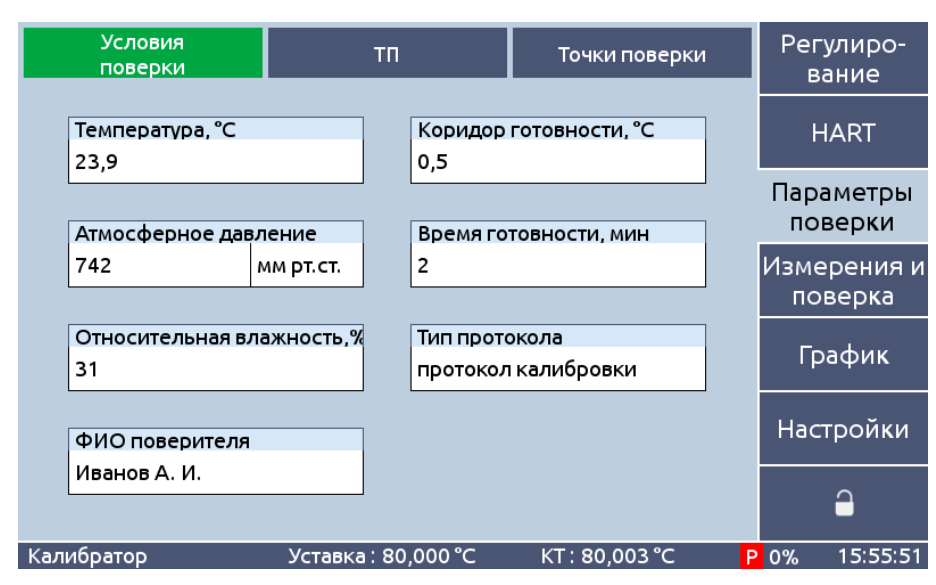

Рисунок 13 – Страница «Условия поверки». Закладка «Параметры поверки»

**Поля ввода** параметров готовности:

- «**Коридор готовности**» определяет коридор готовности ТП для фиксирования точки поверки.
- «**Время готовности**» определяет время готовности ТП для фиксирования точки поверки в минутах.

Готовность наступает в том случае, когда в течение времени готовности изменения (по абсолютной величине) как эталонной температуры, так и всех ТП не превышают коридора готовности, а *отклонение* эталонной температуры от заданной температуры находится в коридоре профиля поверки, задаваемом на странице «Точки поверки».

**Поле «Тип протокола»** определяет тип протокола, формируемого после завершения измерений. Предусмотрено два варианта:

- «**Протокол поверки**»;
- «**Протокол калибровки**».

#### **4.2. Страница «ТП»**

Страница предназначена для ввода информации о поверяемых ТП без HART-протокола и просмотра данных ТП с HART-протоколом (ТП-HART). Для ТП-HART все характеристики, кроме допуска и названия, считываются из приборов и недоступны для редактирования. При необходимости произвести их корректировку это можно сделать на закладке «HART».

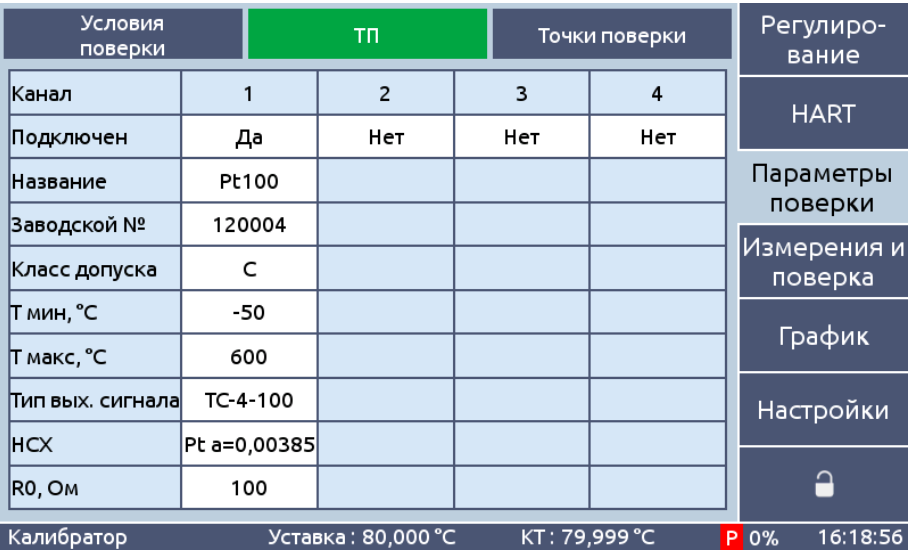

Рисунок 14 – Страница «ТП». Закладка «Параметры поверки». Вид для ТП-HART

Для ТП без HART-протокола все параметры вводятся вручную.

**Параметр «Подключен»** определяет состояние подключения ТП. Для проведения поверки необходимо отключить неиспользуемые каналы калибратора. Изменение этого состояния производится нажатием на соответствующий номер канал на странице «Измерения и поверка»  $\rightarrow$  «Измерение».

**«Название»** и «**Заводской №»** определяют значения соответствующих параметров в протоколах поверки/калибровки.

**Параметр «Тип выходного сигнала»** определяет тип электрического сигнала ТП и способ подключения ТП. При выборе параметра следует руководствоваться таблицей 1. В таблице используются обозначения: «ТС» – термометр сопротивления, «ТПА-0» – термопара с холодным спаем при температуре 0°С, «ТПА-Т» - термопара с холодным спаем, температура которого измеряется компенсатором.

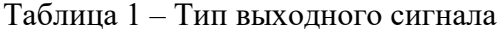

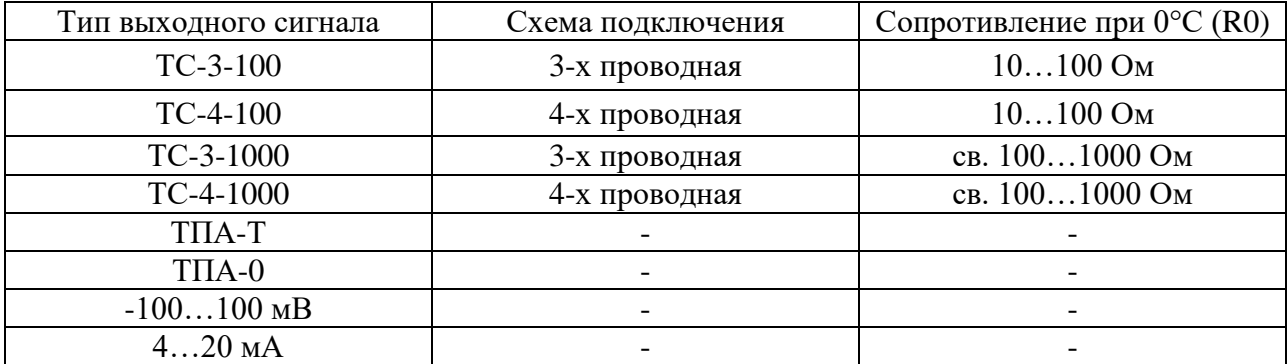

**Параметр «НСХ»** определяет номинальную статическую характеристику ТП. При выборе НСХ ТС следует принимать во внимание таблицу 2.

Таблица 2 – НСХ ТС

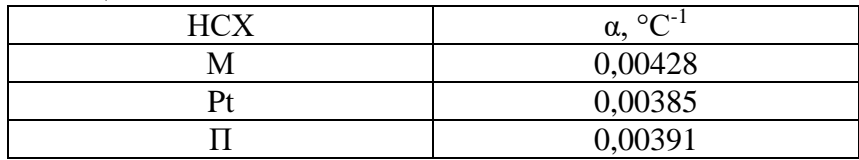

**Параметр** «**R0**» задает номинальное сопротивление ТС при температуре 0 °С. Выбор производится из списка:10; 25; 50; 100; 500 и 1000 Ом. При необходимости ввода других значений (например, 46 или 53 Ом) параметр может редактироваться.

В таблице 3 приведен пример конфигурации некоторых ТС.

#### Таблица 3 – Пример конфигурации ТС

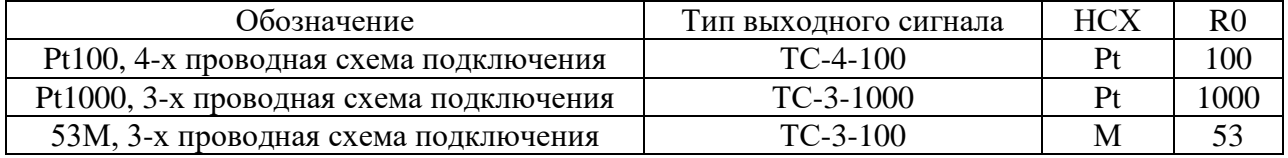

**«Тн» и «Тв»** – нижний и верхний пределы диапазона измерения (преобразования).

**Параметр** «**Класс допуска**» определяет класс допуска термометров сопротивления и термопар для проверки. Параметр не отображается при измерения тока или напряжения.

**Параметр** «**Допуск**» определяет допускаемую погрешность (в % от диапазона измерений) ТП с выходным сигналом ток или напряжение.

#### **4.3. Страница «Точки поверки»**

Страница предназначена для ввода и сохранения наборов точек, при которых будет проводиться поверка, а также для редактирования параметров точек. Набор точек каждой поверки реализован в виде специализированного *профиля поверки*, отличия которого от стандартного профиля, описанного в п. 2.3, состоят в следующем:

- **скорость** равна нулю, то есть переход с точки на точку производится с максимальной скоростью;
- **время** нахождения в коридоре равно нулю;
- каждая точка может иметь дополнительный параметр **«Тип точки»** (см. ниже).

Каждой температурной точке присваивается «**Тип точки»**:

- **«КТ»** точка реализуется в калибраторе, в качестве эталона используется встроенный термометр КТ;
- **«КТ1»** точка реализуется в калибраторе, в качестве эталона используется ЭТП 1-го канала ТЦЭ или ЭТП МИЭ;
- **«КТ2»** точка реализуется в калибраторе, в качестве эталона используется ЭТП 2-го канала ТЦЭ;
- **«ВН1»** точка реализуется во внешнем термостате, в качестве эталона используется ЭТП 1-го канала ТЦЭ или ЭТП МИЭ;
- **«ВН2»** точка реализуется во внешнем термостате, в качестве эталона используется ЭТП 2-го канала ТЦЭ;
- **«ВН»**  точка реализуется во внешнем термостате, эталонное значение температуры вводится вручную.

|    | Условия<br>поверки  | TΠ.              |                    |     | Точки поверки    | Регулиро-<br>вание     |
|----|---------------------|------------------|--------------------|-----|------------------|------------------------|
| Nº | Уставка, °С         | Скорость, °С / м | Коридор, °С        |     | Время, м         |                        |
| 1  | 50                  |                  | 0,5                |     | 1                | <b>HART</b>            |
| 2  | 100                 |                  | 0,5                |     | 1                | Параметры              |
| 3  | 50                  |                  | 0,5                |     | 1                | поверки                |
|    |                     |                  |                    |     |                  | Измерения и<br>поверка |
|    |                     |                  |                    |     |                  | График                 |
|    |                     |                  |                    |     |                  | Настройки              |
|    | Редактировать точки | Проекты точек    |                    | Нет | Выбор типа точки | ≏                      |
|    |                     |                  | Уставка: 55,000 °С |     | KT: 40,455 °C    | 11:58:13               |

Рисунок 15 – Страница «Точки поверки». Закладка «Параметры поверки»

**Выбор «Использовать тип точки»**. Если выбрано «Да», то доступен столбец, где для каждой точки можно задать один из вышеперечисленных типов. Если выбрано «Нет», то точкам присваивается тип «КТ». По умолчанию для вновь создаваемых профилей поверки устанавливается значение «Нет» и тип всех точек - «КТ».

**Кнопка** «**Редактировать точки»** для открытия меню «Редактирование профиля». Служит для изменения параметров текущего профиля точек поверки (Рисунок 13). Возможно удаление и добавление новых точек, изменение «Уставки», «Скорости», «Коридора» и «Времени» каждой из точек (аналогично с п.п. 2.2, 2.3). Максимальное количество точек поверки – 50.

**Кнопка** «**Проекты точек»** для открытия меню «Проекты профилей», позволяющего сохранять, удалять и загружать на энергонезависимую память конфигурации профилей. Есть возможность сохранять и загружать проекты с внешнего USB-диска (аналогично с п. 2.3).

#### **5. ЗАКЛАДКА «ИЗМЕРЕНИЯ И ПОВЕРКА»**

Закладка предназначена для проведения опроса (циклических измерений) и поверки (калибровки) ТП. Имеет страницы: **«Измерение», «Результаты», «Протоколы поверки».**

#### **5.1. Страница «Измерение»**

Страница предназначена для задания режима измерений, вывода текущих результатов измерений и наблюдения за процессом измерений. Содержит следующие компоненты.

|                                               | Протоколы<br>Измерение<br>Результаты<br>поверки |                    |  |                     |             |    |               | Регулиро-<br>вание   |
|-----------------------------------------------|-------------------------------------------------|--------------------|--|---------------------|-------------|----|---------------|----------------------|
| Эталон, °С<br>Уставка, °С<br>83,031<br>28,000 |                                                 |                    |  |                     |             |    |               | <b>HART</b>          |
| Канал                                         | Сигнал,<br>Oм.                                  | Температура,<br>°C |  | Скорость,<br>°С/мин | Отклонение, | °C | Допуск,<br>°C | Параметры<br>поверки |
| 1                                             | 132,569                                         | 83,689             |  | $-0,205$            | 0,652       |    | 1,430         | Измерения и          |
| $\overline{2}$                                |                                                 |                    |  |                     |             |    |               | поверка              |
| 3                                             |                                                 |                    |  |                     |             |    |               | График               |
| 4                                             |                                                 |                    |  |                     |             |    |               |                      |
|                                               |                                                 |                    |  |                     |             |    |               | Настройки            |
|                                               | <b>NOCK</b>                                     |                    |  |                     |             |    |               |                      |
|                                               |                                                 |                    |  | Уставка: 28,000 °С  |             |    | KT: 83,031 °C | 16:53:08             |

Рисунок 16 – Страница «Измерение»

**Таблица** с текущими результатами измерений. С помощью столбца «Канал» можно исключить из измерений отдельные ТП. В столбец «Сигнал» выводится измеренное значение выходного сигнала: сопротивления (Ом), термоэдс (мВ), тока (мА), напряжения (мВ или В). Значения в таблице обновляются вне зависимости от состояния поверки.

**Поле «Эталон»** вывода эталонной температуры. После достижения готовности цвет шрифта изменяется с черного на зеленый.

**Поле вывода уставки** отображает текущую уставку КТ.

**Прогресс-бар поверки** показывает в графическом виде состояние процесса поверки и её текущий этап. Отображается только при запущенной поверке.

**Поле информации** содержит информацию о текущих действиях в процессе поверки. Отображается только при запущенной поверке.

**Поле «Тип точки»** показывает тип текущей точки. Отображается, только если параметр «Использовать тип точки» на странице «Точки поверки» закладки «Параметры поверки».имеет значение «Да», и поверка запущена.

**Кнопка «ПУСК/СТОП»** запускает/останавливает процедуру поверки.

После проведения измерений в режиме «поверки» по всем заданным точкам появляется сообщение об окончании процесса, в КТ записывается уставка 28 °С, а регулятор отключается.

|                                                | Протоколы<br>Измерение<br>Результаты<br>поверки                    |              |                                                         |                     |  |                   |               | Регулиро-<br>вание |                      |
|------------------------------------------------|--------------------------------------------------------------------|--------------|---------------------------------------------------------|---------------------|--|-------------------|---------------|--------------------|----------------------|
| Эталон, °С<br>Уставка, °С<br>80,000<br>150,000 |                                                                    |              |                                                         |                     |  |                   |               | <b>HART</b>        |                      |
| Канал                                          | Сигнал,<br>Oм.                                                     | Температура, | °C                                                      | Скорость,<br>°С/мин |  | Отклонение,<br>°C | Допуск,<br>°C |                    | Параметры<br>поверки |
| 1                                              | 131,181                                                            | 80,057       |                                                         | 0,045               |  | 0.057             | 1,400         |                    | Измерения и          |
| $\overline{2}$                                 |                                                                    |              |                                                         |                     |  |                   |               |                    | поверка              |
| 3                                              |                                                                    |              |                                                         |                     |  |                   |               |                    | График               |
| $\overline{4}$                                 |                                                                    |              |                                                         |                     |  |                   |               |                    |                      |
|                                                | 80 °C                                                              | 150 °C       |                                                         | 200 °C              |  | 250 °C            | 300 °C        |                    | Настройки            |
|                                                | <b>CTON</b>                                                        |              | Тип точки<br>Стабилизация<br> KT<br>температуры поверки |                     |  |                   |               | ≏                  |                      |
|                                                | KT: 80,000 °C<br>Уставка: 150,000 °С<br>Поверка: точка 2 из 5<br>P |              |                                                         |                     |  |                   |               |                    | 16:35:54<br>75%      |

Рисунок 17 – Страница «Измерение» в режиме «Поверка»

## **5.2. Страница «Результаты»**

Страница предназначена для визуального просмотра результатов поверки на подстраницах «канал 1» … «канал 4».

В таблицах с результатами поверки (рисунок 18) с помощью галочек в левом столбце производится выбор точек, которые войдут в протокол поверки.

| Измерение<br>Результаты |         |              |        |         |           |                    | Протоколы<br>поверки     |               | Регулиро-<br>вание     |
|-------------------------|---------|--------------|--------|---------|-----------|--------------------|--------------------------|---------------|------------------------|
|                         |         | № Тэтал., °С | T. °C  |         | Сигн., Ом | Погр., %           | Допуск, %                | Соотв.        |                        |
| $ v $ 1                 |         | 80,052       | 80,044 |         | 131,176   | $-0,002$           | 0,200                    | Да            | <b>HART</b>            |
|                         |         |              |        |         |           |                    |                          |               | Параметры<br>поверки   |
|                         |         |              |        |         |           |                    |                          |               | Измерения и<br>поверка |
|                         |         |              |        |         |           |                    |                          |               | График                 |
|                         |         |              |        |         |           |                    |                          |               | Настройки              |
|                         | Канал 1 | Канал 2      |        | Канал 3 | Канал 4   |                    | Сформировать<br>протокол |               | ≏                      |
|                         |         |              |        |         |           | Уставка: 28,000 °С |                          | KT: 82,401 °C | 16:36:31               |

Рисунок 18 – Результаты поверки. Страница «Результаты». Закладка «Измерения и поверка»

**Кнопка «Сформировать протокол»** позволяет сформировать протокол поверки/калибровки на основе выбранных результатов. Список протоколов присутствует на странице «Протоколы поверки».

Результаты поверки, не сохраненные в протокол, не сохраняются после перезагрузки КТ.

#### **5.3. Страница «Протоколы поверки»**

Протоколы формируются в документе Excel. Протокол формируется автоматически после завершения процедуры поверки. Протоколы сохраняются под именем «гггг.мм.чч чч.мм.сс» (год.месяц.число часы.минуты.секунды) в формате xlsx. Если в процессе сохранения протокола на диск возникнет ошибка записи (если на приборе закончится память), то пользователь будет уведомлен об этом во всплывающем сообщении. Протоколы различны для разных типов ТП.

|                                     |                       | Измерение                                            |                          | Протоколы<br>Результаты<br>поверки |          |                     |             | Регулиро-<br>вание   |  |
|-------------------------------------|-----------------------|------------------------------------------------------|--------------------------|------------------------------------|----------|---------------------|-------------|----------------------|--|
|                                     | N <sup>2</sup>        |                                                      |                          | Размер                             |          |                     |             |                      |  |
|                                     | 1                     | 2019.02.22-10.31.08.xlsx                             |                          |                                    | 10.88 KB |                     | <b>HART</b> |                      |  |
|                                     | 2                     | 2019.02.22-10.08.54.xlsx                             |                          |                                    |          | 14.76 кБ            |             | Параметры<br>поверки |  |
|                                     | 3                     | 2019.02.22-10.02.28.xlsx                             |                          |                                    |          | 14.63 KB            |             | Измерения и          |  |
|                                     | 4                     |                                                      | 2019.02.22-09.59.16.xlsx |                                    |          | 14.61 KB            |             | поверка              |  |
|                                     |                       |                                                      |                          |                                    |          |                     |             |                      |  |
|                                     | 5                     | 2019.02.22-09.55.47.xlsx<br>2019.02.21-13.54.32.xlsx |                          |                                    |          | 14.49 <sub>KB</sub> |             | График               |  |
|                                     | 6                     |                                                      |                          | $14.48$ $\overline{\phantom{1}}$   |          |                     |             | Настройки            |  |
|                                     | Копировать<br>Удалить |                                                      |                          |                                    |          |                     |             | ≏                    |  |
| Уставка: 50,000 °С<br>KT: 49,883 °C |                       |                                                      |                          |                                    |          |                     |             | 15:26:13             |  |

Рисунок 19 – Подстраница «Протокол». Страница «Результаты». Закладка «Измерения и поверка»

**Поле Список протоколов** отображает список доступных протоколов. Для каждого протокола отображаются индекс, имя и размер. Есть возможность выбора нескольких протоколов сразу. Для этого необходимо нажать поле на список протоколов и, не отпуская, перевести курсор ниже, выбрав несколько протоколов.

**Кнопка «Копировать»** позволяет скопировать выбранные в списке протоколов файлы на внешний диск.

**Кнопка «Удалить»** позволяет удалить выбранные в списке протоколов файлы.

#### **6. ЗАКЛАДКА «ГРАФИК»**

Закладка предназначена для визуализации результатов измерений. Содержит следующие компоненты.

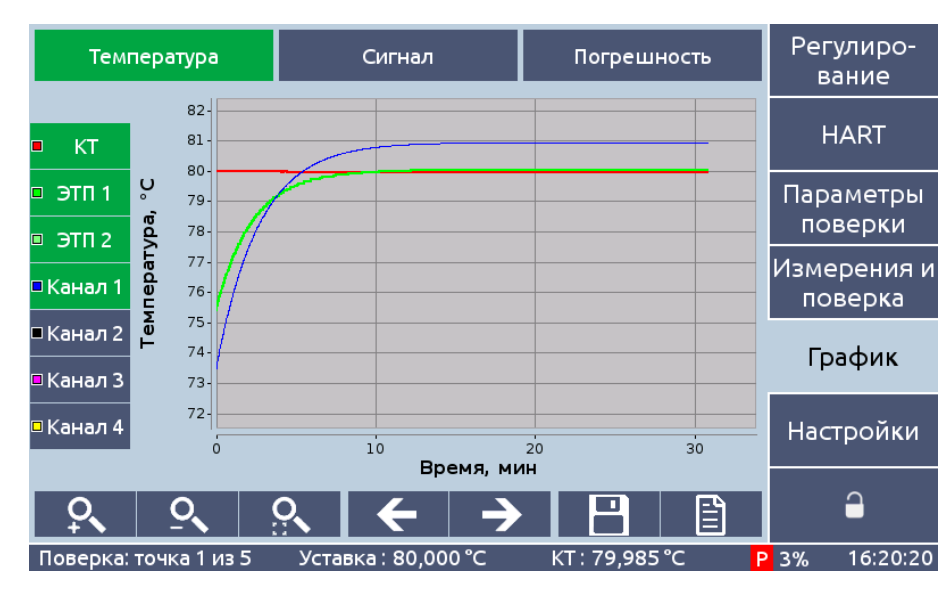

**Поле графика** отображает изменение выбранных переменных во времени.

Рисунок 20 – Закладка «График»

#### **Переключатель отображаемой величины**:

- температура;
- сигнал;
- погрешность.

**Переключатель наблюдаемых каналов**: **«КТ», «ЭТП-1», «ЭТП-2»,** «**Канал 1», «Канал 2», «Канал 3», «Канал 4».** Первые три канала доступны только в том случае, если отображаемая величина - «температура». Для КТ-900К, КТ-1100К каналы «ЭТП-1» и «ЭТП-2» заменяются на «ЭТП». При открытии страницы «График» будут активироваться каналы, включенные в параметрах поверки.

В нижней части закладки расположены кнопки управления, позволяющие изменять масштаб графика и производить перемещение по оси времени. Имеется функция сохранения графика, формирующая на внешнем диске файл со снимком экрана и Excel файл с буфером данных графика.

## **7. ЗАКЛАДКА «НАСТРОЙКИ»**

Закладка имеет страницы: «**Общие настройки**», «**Сведения**», **«ЭТП»**.

#### **7.1. Страница «Общие настройки»**

Страница предназначена для установки параметров, определяющих вывод информации с КТ. Все параметры запоминаются при выключении. Содержит следующие компоненты.

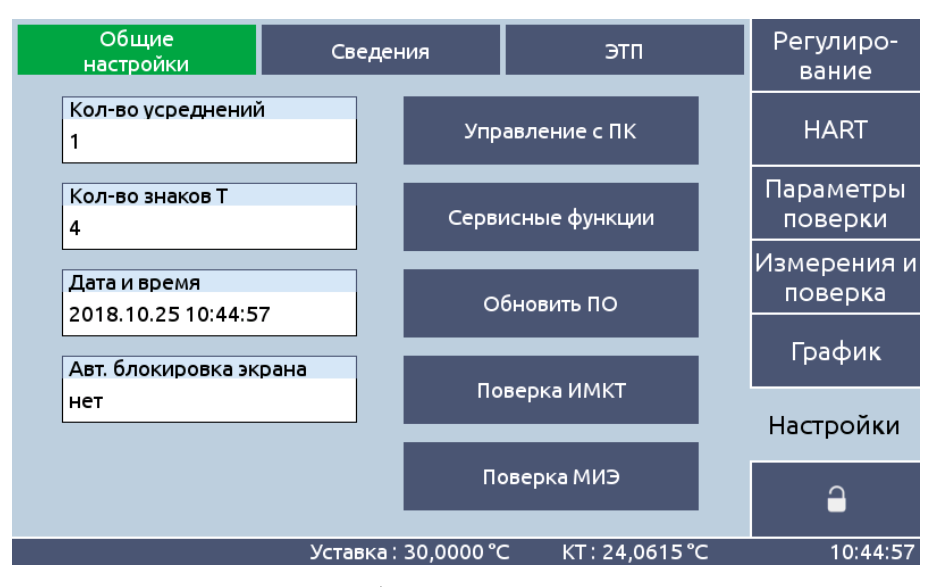

Рисунок 21 – Страница «Общие настройки». Закладка «Настройки»

**Поле ввода «Количество усреднений».** Задается в отсчетах от 1 до 50. Усредненное значение отображается во всех полях вывода давления, а также выводится на график.

**Поле ввода «Кол-во знаков T»** задает количество отображаемых знаков после запятой в полях вывода температуры.

**Поле ввода «Дата и время»** позволяет выполнить настройку даты и времени КТ. Используется для формирования имени нового протокола.

**Поле ввода «Авт. блокировка экрана»** задает время до автоматической блокировки экрана. В случае, если выбрано значение «нет», автоматическая блокировка отключается.

**Кнопка «Управление с ПК»** передает управление КТ внешнему ПО, установленному на ПК. Для работы с ПК необходимо подключить КТ к ПК с помощью USB кабеля и запустить внешнюю программу. После завершения работы с ПК в течение 30 секунд будет проводится инициализация модуля КТ – измеренная температура не будет отображаться.

**Кнопка «Сервисные функции»** позволяет выполнять сервисное обслуживание КТ. Используется для градуировки КТ.

**Кнопка «Обновить ПО»** позволяет выполнить обновление ПО калибратора с внешнего USB-диска. Файл обновления должен находиться в корневой директории USB-диска. Файловая система USB-диска должна быть FAT, FAT32 или EXFAT.

**Кнопка «Поверка ИМКТ»** открывает ряд страниц для поверки модуля измерения сигналов ИМКТ (см пп. 7.2, 7.3, 7.4).

**Кнопка «Поверка МИЭ»** (только для КТ-900К, КТ-1100К) открывает ряд страниц для поверки модуля измерения сигналов эталонных термопреобразователей МИЭ (см пункты 7.2, 7.3, 7.4).

## **СТРАНИЦЫ, ОТОБРАЖАЕМЫЕ ПОСЛЕ НАЖАТИЯ КНОПКИ «ПОВЕРКА ИМКТ (МИЭ)»**

## **7.2. Страница «Настройки»**

Страница предназначена для задания условий поверки. Она отображается при нажатии кнопки «Поверка ИМКТ» или «Поверка МИЭ».

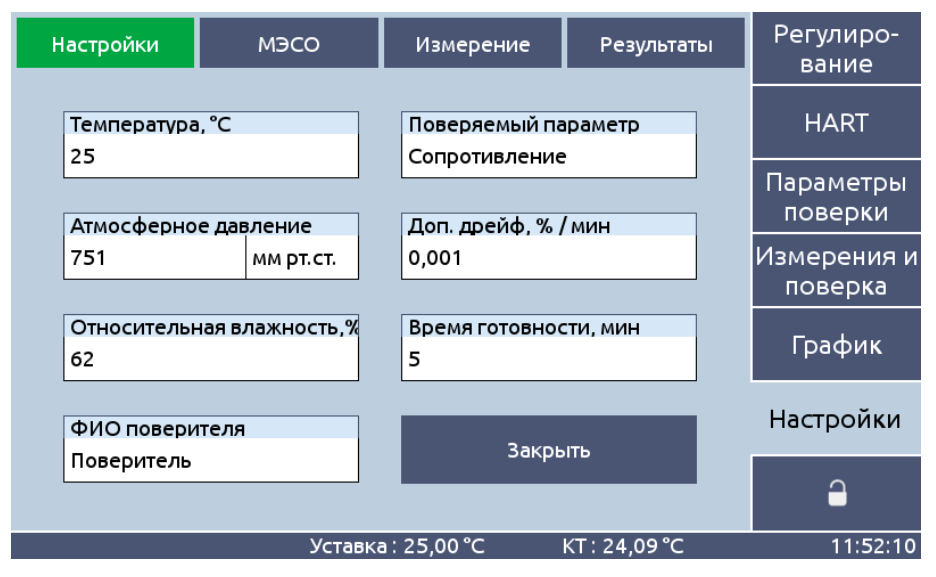

Рисунок 22 – Страница «Настройки». Закладка «Настройки»

Содержит следующие компоненты.

**Поля ввода** общих данных**:**

- **«Температура».**
- **«Атмосферное давление».**
- **«Относительная влажность».**
- **«ФИО поверителя».**

**Поле** «**Поверяемый параметр**» выбора типа поверяемого параметра: «Сопротивление», «Напряжение», «Ток».

**Поле** «**Допустимый дрейф**» ввода допустимого значения дрейфа (скорости изменения) для определения готовности на странице **«Измерение»**.

**Поле** «**Время готовности**» ввода времени готовности для определения готовности на странице «**Измерение**».

**Кнопка** «**Закрыть**» закрывает закладку и возвращает страницу «**Общие настройки**».

#### **7.3. Страница «МЭСО»**

Страница предназначена для задания параметров мер электрического сопротивления однозначных (МЭСО). Количество МЭСО (точки поверки) различно при поверке ИМКТ и МИЭ. Страница содержит следующие компоненты:

**Таблица**, в которой хранятся индивидуальные характеристики МЭСО: R<sup>20</sup> (Ом) - значение сопротивления при 20 °C и коэффициенты температурной зависимости сопротивления α (1/°C), β (1/°C<sup>2</sup>). Эти характеристики используются при вычислении значений сопротивления МЭСО («Эталон, Ом») на странице «Измерение» с использованием значения температуры, введённого на странице «Настройки». Параметры в столбце «точка» содержат номинальное значение сопротивления и недоступны для редактирования. Для редактирования параметров в остальных столбцах надо нажать на столбец и ввести требуемое значение. Для ввода чисел в экспоненциальном виде необходимо подключить клавиатуру и ввести число с разделителем «,» (например: -1,0E-8) и нажать клавишу Enter.

| Настройки                         |                               |  | <b>M<sub>3</sub>CO</b><br>Измерение |                   | Результаты         |           |                                     | Регулиро-<br>вание   |                        |           |  |
|-----------------------------------|-------------------------------|--|-------------------------------------|-------------------|--------------------|-----------|-------------------------------------|----------------------|------------------------|-----------|--|
| Точка                             | Наименование                  |  | R <sub>20</sub> , OM<br>10          |                   | $a, 1/{}^{\circ}C$ |           |                                     | β, 1/°C <sup>2</sup> |                        |           |  |
| 10                                | ۰                             |  |                                     |                   | 0.000E+00          |           | 0.000E+00                           |                      | <b>HART</b>            |           |  |
| 25                                | -<br>۰<br>$\overline{a}$<br>٠ |  | 25                                  |                   | 0,000E+00          |           | 0,000E+00<br>0.000E+00<br>0,000E+00 |                      |                        | Параметры |  |
| 100                               |                               |  | 100                                 |                   | 0,000E+00          |           |                                     |                      |                        | поверки   |  |
| 250                               |                               |  | 250                                 |                   | 0,000E+00          |           |                                     |                      | Измерения и<br>поверка |           |  |
| 750                               |                               |  | 750                                 |                   | 0,000E+00          |           | 0,000E+00                           |                      |                        |           |  |
| 1000                              |                               |  | 1000                                |                   | 0.000E+00          |           | 0,000E+00                           |                      |                        | График    |  |
| 1500                              | $\overline{\phantom{0}}$      |  | 1500                                |                   |                    | 0,000E+00 |                                     | 0,000E+00            |                        | Настройки |  |
|                                   |                               |  |                                     |                   |                    |           |                                     |                      |                        |           |  |
| Сохранить на диск                 |                               |  |                                     | Загрузить с диска |                    |           | Сбросить                            |                      |                        | ≏         |  |
| KT: 24.09 °C<br>Уставка: 25,00 °С |                               |  |                                     |                   |                    |           |                                     |                      | 11:52:16               |           |  |

Рисунок 23 – Страница «Результаты». Закладка «Настройки»

**Кнопка «Сохранить на диск»** сохраняет файл конфигурации таблицы «МЭСО» на внешний диск для последующей загрузки на другом приборе при проведении поверки. Файл сохраняется в корневой директории внешнего диска и для ИМКТ имеет название «imkt.prjmeso», для МИЭ – «mie.prjmeso».

**Кнопка «Загрузить с диска»** загружает ранее сохраненный файл с внешнего диска. **Кнопка «Сбросить»** запускает процесс сброса конфигурации таблицы «МЭСО».

#### **7.4. Страница «Измерение»**

Страница предназначена для проведения поверки ИМКТ (или МИЭ). Содержит следующие компоненты.

| Настройки                                        |              | <b>M</b> 3CO |                                        | Измерение  | Результаты                 | Регулиро-<br>вание     |
|--------------------------------------------------|--------------|--------------|----------------------------------------|------------|----------------------------|------------------------|
| Эталон,<br>Канал<br>мВ<br>мB                     |              | Сигнал,      | Дрейф,<br>Погрешность,<br>мB/мин<br>мB |            | Готовность                 | <b>HART</b>            |
| 1<br>$\overline{2}$                              | 0,000000     | $-0.000$     | $-0,001$                               | $-0.00005$ | Дa                         | Параметры<br>поверки   |
| 3                                                |              |              |                                        |            |                            | Измерения и<br>поверка |
|                                                  | 4            |              |                                        |            |                            |                        |
| $-100$ MB<br>$-50$ MB<br>0 <sub>MB</sub><br>стоп |              |              | 25 MB<br>50 MB                         |            | 75 MB<br>100 MB<br>Принять | Настройки              |
|                                                  |              |              |                                        |            |                            |                        |
|                                                  | Поверка ИМКТ |              | Уставка: 25,00 °С                      |            | KT: 24.09 °C               | 11:53:01               |

Рисунок 24 – Страница «Измерение». Закладка «Настройки»

**Таблица** с текущими результатами измерений. Таблица имеет 4 строки для ИМКТ и 1 строку для МИЭ. В столбце «Сигнал» выводится измеренное значение выходного сигнала: сопротивления (Ом), термоэдс (мВ), тока (мА), напряжения (мВ). Значения в таблице обновляются вне зависимости от состояния поверки. При нажатии в столбце «Канал» можно включать/выключать соответствующие каналы. Для проведения поверки необходимо обеспечить отсутствие ошибок на всех включенных измерительных каналах.

**Прогресс-бар поверки** показывает в графическом виде текущую стадию поверки. Отображается только при запущенной поверке.

**Кнопки «**◀**»** и **«**▶**»** позволяют изменить текущую точку поверки.

**Кнопка «Принять»** позволяет принять результаты измерений для выбранного канала и добавить их в результаты.

**Кнопка «ПУСК/СТОП»** запускает/останавливает процедуру поверки ИМКТ (МИЭ).

В процессе проведения поверки ИМКТ (МИЭ) регулятор температуры калибратора выключен.

#### **7.5. Страница «Результаты»**

Страница предназначена для просмотра результатов поверки, формирования протокола поверки и сохранения результатов на внешний диск для последующей загрузки. Содержит следующие компоненты.

| Настройки                    | МЭСО        | Измерение                | Результаты |                  | Регулиро-<br>вание |                        |
|------------------------------|-------------|--------------------------|------------|------------------|--------------------|------------------------|
| Сигнал                       | Этал.       | Погр.                    | Допуск     |                  | Соотв.             |                        |
| 0,001696 MB                  | 0,000000 мВ | 0,00170 MB               |            | 0,00300 MB<br>Да |                    | <b>HART</b>            |
|                              |             |                          |            |                  |                    | Параметры<br>поверки   |
|                              |             |                          |            |                  |                    | Измерения и<br>поверка |
|                              |             |                          |            |                  |                    | График                 |
|                              |             |                          |            |                  |                    | Настройки              |
| Канал Канал Канал Канал<br>2 | 3<br>4      | Сформировать<br>протокол | Сохранить  |                  | Загрузить          | ≏                      |
|                              |             | Уставка: 28,000 °С       |            | KT: 79,981 °C    |                    | 16:22:06               |

Рисунок 25 – Страница «Результаты». Закладка «Настройки»

**Таблица** с результатами поверки.

**Кнопки «Канал 1», «Канал 2», «Канал 3», «Канал 4»** позволяют выбирать канал, для которого будут выведены результаты поверки в таблице.

**Кнопка «Сформировать протокол»** позволяет сформировать протокол поверки/калибровки на основе выбранных результатов. Список протоколов можно просмотреть на странице «Протоколы поверки» на вкладке «Измерения и поверка».

## **7.6. Страница «Сведения»**

Страница содержит сведения о КТ:

- тип КТ;
- заводской номер;
- дату изготовления;
- идентификационное наименование ПО;
- номер версии ПО;
- модификацию;
- наличие ИМКТ;
- индекс заказа;
- характеристику набора каналов в термостатирующем блоке;
- характеристику набора каналов в блоке сравнения (только для модификации М2).

Параметры доступны только для чтения.

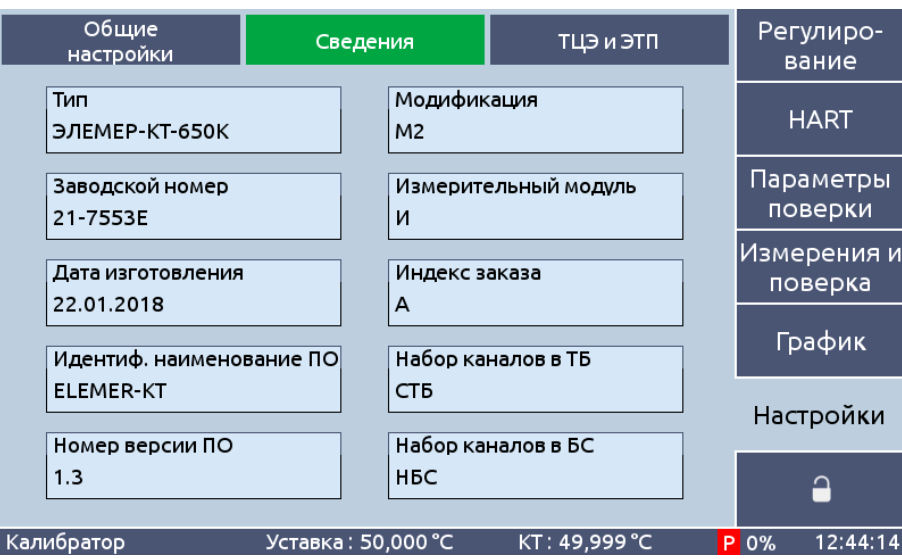

Рисунок 26 – Страница «Сведения». Закладка «Настройки»

## **7.7. Страница «ТЦЭ и ЭТП» / «ЭТП»**

Страница предназначена для выбора эталонных термопреобразователей (ЭТП), ввода и хранения характеристик ЭТП и сведений о ТЦЭ. Название и содержание страницы различны для разных КТ - **«ТЦЭ и ЭТП»** для всех КТ, кроме КТ-900К, КТ-1100К, **«ЭТП»** - только для КТ-900К, КТ-1100К.

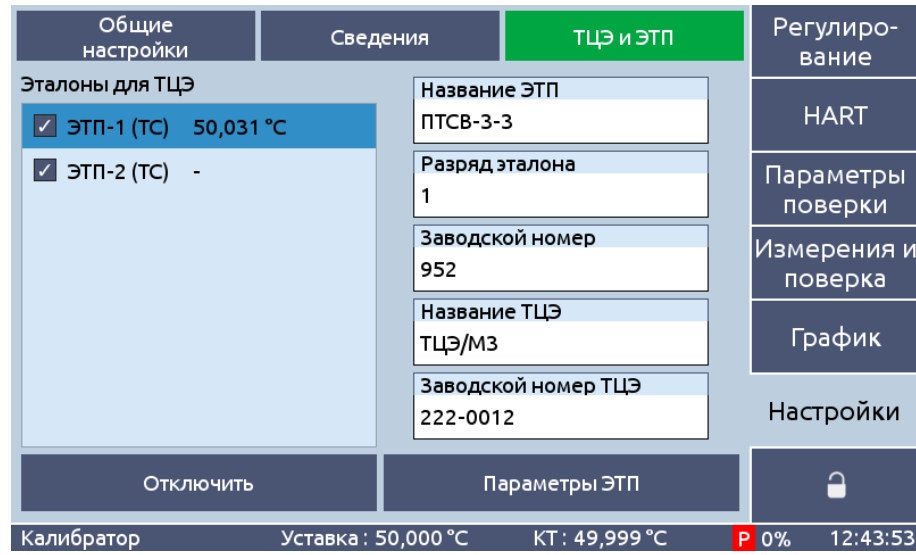

Рисунок 27 – Страница «ТЦЭ и ЭТП». Закладка «Настройки»

Содержит следующие элементы:

**Панель «Эталоны для ТЦЭ»** или **«Эталоны для МИЭ»** со списком доступных для использования видов эталонов (ЭТП). Набор эталонов в списке различен для разных моделей КТ.

Для КТ с ТЦЭ (все, кроме КТ-900К, КТ-1100К) доступны два эталонных термометра сопротивления (ТС):

–**«ЭТП-1 (ТС)»;**

–**«ЭТП-2 (ТС)».**

Для КТ с МИЭ (КТ-900К, КТ-1100К) возможен выбор эталонов:

– **«ТС Rtt = 100 Ом»** – эталонный термометр сопротивления с номинальным значением сопротивления в тройной точке воды 100 Ом;

– **«НН(N)»** – эталонная термопара с НСХ НН(N);

– «ПП(S)» – эталонная термопара с НСХ ПП(S).

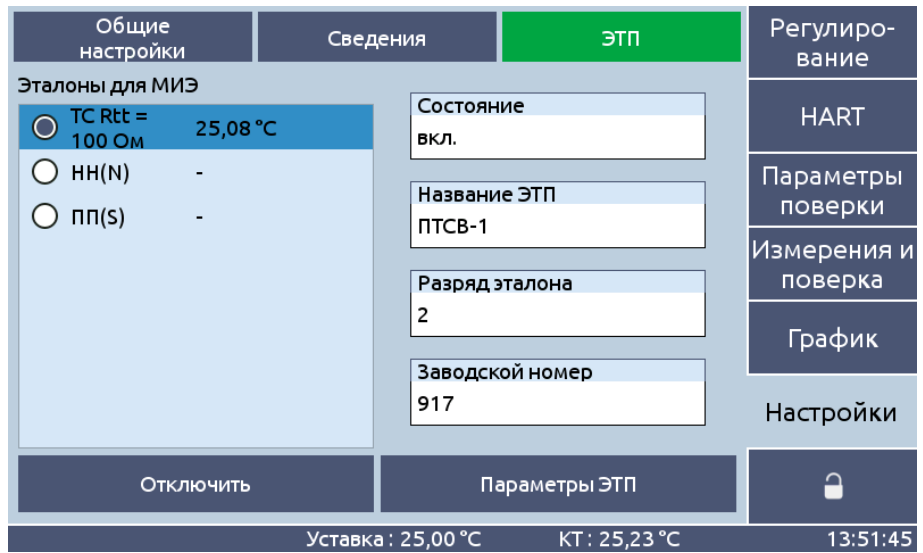

Рисунок 28 – Страница «ЭТП». Закладка «Настройки»

Каждый элемент списка содержит иконку индикатора подключения, название ЭТП и поле для вывода измеренного значения. При нажатии на иконку индикатора изменяется состо-

яние подключения ЭТП. Для КТ с ТЦЭ иконка имеет вид  $\Box$ , причем оба ЭТП могут быть выбраны одновременно. Для КТ с МИЭ иконка имеет вид  $\bigcirc$ . Единовременно может быть активен только один ЭТП.

Для отключения отображения температуры ЭТП на вкладках «Регулирование» требуется отключить все ЭТП посредством нажатия на иконку индикатора. В поле измеренного значения выводится значение температуры или «-» при считывании ошибочного значения. Если появляется сообщение «Нет связи», то необходимо подключить эталонное средство измерения и нажать кнопку «Подключить».

**Поля ввода «Название ТЦЭ» и «Заводской номер ТЦЭ»** (для всех КТ, кроме КТ-900К, КТ-1100К) предназначены для ввода и хранения соответствующей информации. Эти поля дублируются для всех каналов ТЦЭ.

**Поле ввода «Состояние»** (только для КТ-900К, КТ-1100К) задает состояние подключения МИЭ. Данное поле дублирует функционал иконки подключения ЭТП.

**Поле «Название ЭТП»** ввода названия ЭТП.

**Поле «Разряд эталона»** ввода разряда ЭТП.

**Поле «Заводской номер»** ввода заводского номера ЭТП.

**Кнопка «Подключить/Отключить»** позволяет выполнить подключение или отключение ТЦЭ или МИЭ. После подключения становятся доступными значения температуры ЭТП и соответствующие поля вывода.

**Кнопка «Параметры ЭТП»** изменяет содержание страницы и открывает меню редактирования характеристик выбранного ЭТП. Формат меню различен для разных эталонов.

Для эталонных термометров сопротивления имеются поля ввода коэффициентов МТШ-90: Rtt, a, b, c.

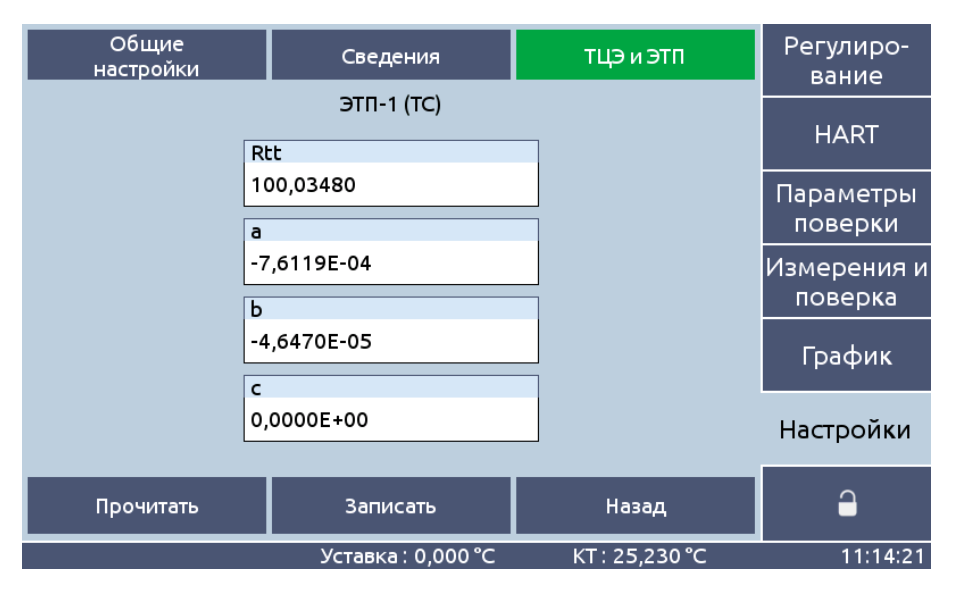

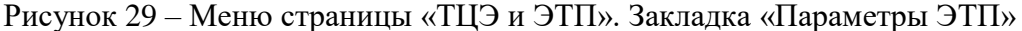

Для эталонных термопар имеется список «**Способ описания**» для выбора способа ввода характеристик: **«Точки», «Коэффициенты отклонения»** и **«Полином E(T)».**

При выборе способа описания **«Точки»** доступна таблица со значениями температур градуировки термопар *T* (до 5-ти точек) и значениями термоэдс *E* при этих температурах.

Для изменения значения температуры или термоэдс требуется нажать на соответствующее поле в таблице, ввести значение и нажать «ОК». Номер строки списка не может быть изменен.

Кнопка «**Добавить**» позволяет добавить новую точку в конец списка.

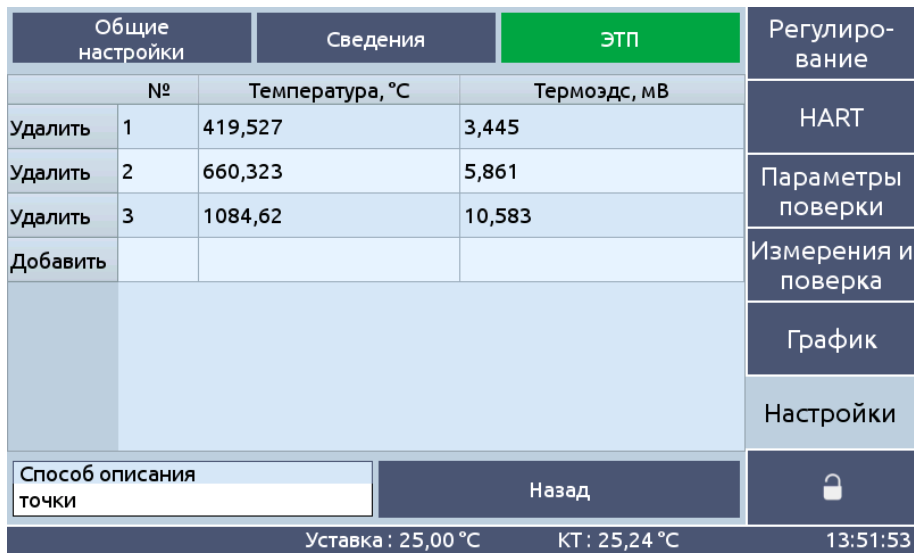

Кнопка «**Удалить**» осуществляет удаление точки в соответствующей строке.

Рисунок 30 – Меню страницы «ЭТП». Закладка «Параметры ЭТП»

При выборе способа описания **«Коэффициенты отклонения»** доступны поля ввода коэффициентов полинома *A<sup>k</sup>* отклонения температуры *T* в точках градуировки (реперных точках, например) от температуры  $T_N$ , рассчитанной по номинальной статической характеристике. При измерениях температура вычисляется по формуле

$$
T = T_N(E) + \sum_{k=0}^{N} A_k T_N^k(E)
$$

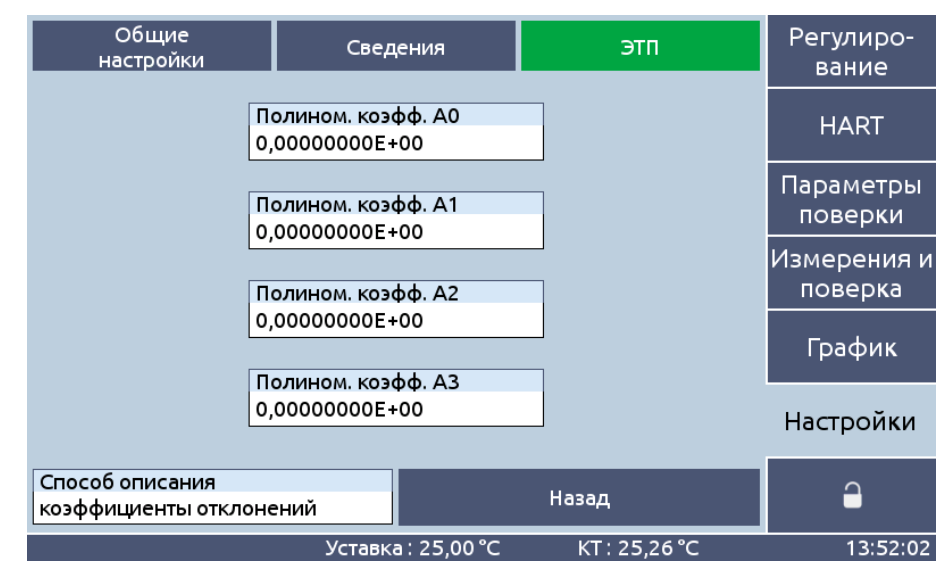

Рисунок 31 – Меню страницы «ЭТП». Закладка «Параметры ЭТП»

Для способа описания **«Полином E(T)»** необходимо ввести пользовательские коэффициенты полинома

$$
E(T) = \sum_{k=0}^{N} B_k T^k
$$

| Общие<br>настройки                   |  | ЭТП<br>Сведения                       |                     |  | Регулиро-<br>вание                 |  |  |
|--------------------------------------|--|---------------------------------------|---------------------|--|------------------------------------|--|--|
| Полином. коэфф. ВО<br>0,00000000E+00 |  | 0,00000000E+00                        | Полином. коэфф. Вб  |  | <b>HART</b>                        |  |  |
| Полином. коэфф. В1<br>0,00000000E+00 |  | Полином. коэфф. В7<br>0,00000000E+00  |                     |  | Параметры                          |  |  |
| Полином. коэфф. В2<br>0.00000000E+00 |  | 0.00000000E+00                        | Полином. коэфф. В8  |  | поверки<br> Измерения и<br>поверка |  |  |
| Полином. коэфф. ВЗ<br>0.00000000E+00 |  | 0.00000000E+00                        | Полином. коэфф. В9  |  |                                    |  |  |
| Полином. коэфф. В4<br>0,00000000E+00 |  | 0,00000000E+00                        | Полином. коэфф. В10 |  | <b>График</b>                      |  |  |
| Полином. коэфф. В5<br>0,00000000E+00 |  | Полином. коэфф. В11<br>0,00000000E+00 |                     |  | Настройки                          |  |  |
| Способ описания<br>полином Е(Т)      |  |                                       | Назад               |  |                                    |  |  |
| KT: 25,27 °C<br>Уставка: 25,00 °С    |  |                                       |                     |  |                                    |  |  |

Рисунок 32 – Меню страницы «ЭТП». Закладка «Параметры ЭТП»

**Кнопка «Прочитать»** позволяет прочитать все коэффициенты из ТЦЭ. Все изменения при этом удаляются.

**Кнопка «Записать»** позволяет записать все коэффициенты в ТЦЭ. После записи будет автоматически проведено чтение записанных коэффициентов.

**Кнопка «Назад»** закрывает меню редактирования характеристик ЭТП.

При подключении ТЦЭ к КТ поля ввода коэффициентов автоматически заполняются значениями, считанными из ТЦЭ.

Запись пользовательских коэффициентов градуировки осуществляется нажатием кнопки «**Записать»**.

Если в поля были введены некорректные данные и необходимо обновить значения записанными в ТЦЭ, следует нажать кнопку «**Прочитать»**.